# moodle Aspectos comunes de recursos y actividades

#### **¿Para qué sirve?**

• Algunas opciones de configuración se pueden aplicar a nivel de un Recurso o una Actividad desde el icono de administración , habiendo accedido previamente a ellos. Por otro lado, cuando se crean o modifican, además de los ajustes comunes, como el restringirse en función de ciertas condiciones. También es posible fijar los criterios que determinan cuándo se da por completada una Actividad o Recurso.

Moodle permite editar su configuración, asignar roles y permisos, consultar las acciones realizadas por los estudiantes y otra serie de opciones relacionadas con ellos.

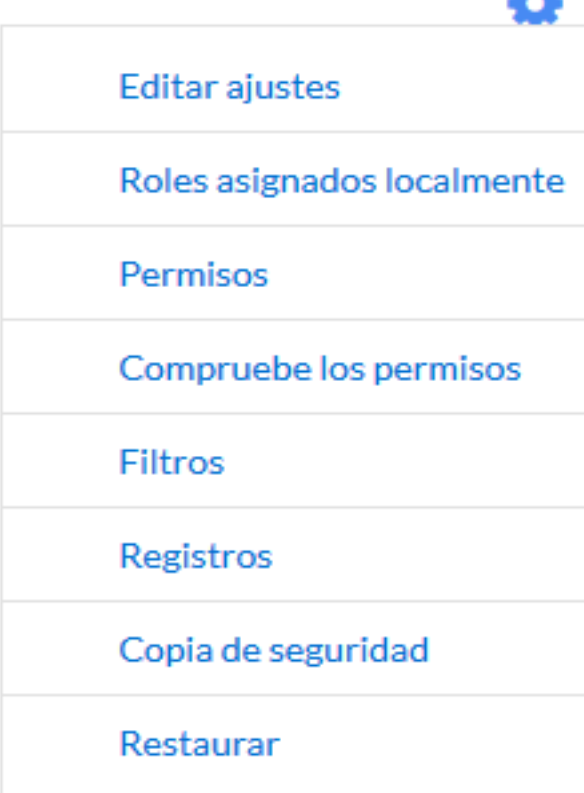

#### **Editar ajustes**

Roles asignados localmente

**Permisos** 

Compruebe los permisos

**Filtros** 

Registros

Copia de seguridad

Restaurar

Modalidad de suscripción

 $\vee$  Suscripción opcional

Suscripción forzosa

Suscripción automática

Suscripción deshabilitada

Suscribirse a este foro

Mostrar/editar suscriptores actuales

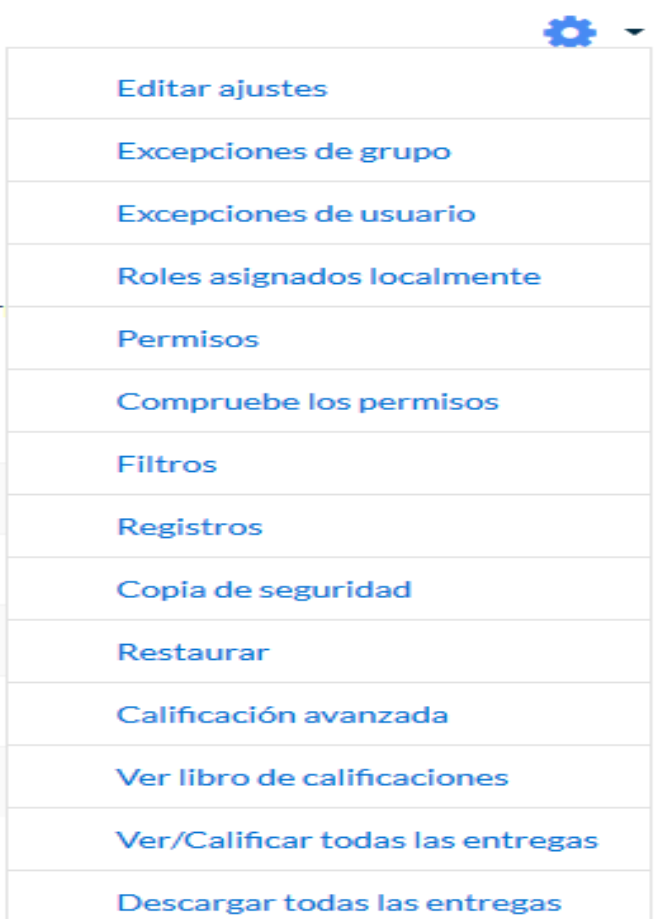

Bloque Administración en diferentes elementos de Moodle (Archivo, Foro y Tarea)

Si el profesor accede a una Actividad o Recurso, el icono de administración despliega este grupo de herramientas que le permiten administrar y editar todas las opciones delas que dispone. Son:

- *"Editar ajustes".* Permite configurar las opciones del *Recurso* o *Actividad*. Para más información consultar el apartado del manual correspondiente a cada uno.
- "*Roles asignados localmente*". Para asignar a un participante de la asignatura un rol distinto en una *Actividad.* Por ejemplo, en un *Foro*, dar el rol de profesor a un estudiante para que lo modere.
- "*Permisos*". Permite modificar las acciones que por defecto puede llevar a cabo cada rol (profesor, estudiante, etc.) para esta *Actividad* o *Recurso.* Por ejemplo, dar permiso a los estudiantes para calificar a otros compañeros en una actividad o quitarles el permiso para escribir en un *Foro*.

- *"Compruebe permisos"*. Muestra los permisos de los que dispone un participante concreto en la *Actividad* o *Recurso*.
- "*Filtros*". Permite activar o desactivar los *Filtros*.
- "*Registros*". Muestra los accesos y acciones de los participantes en un *Recurso* o *Actividad*, pudiendo filtrar la información por usuario, fecha, grupo, etc.
- "*Copia de seguridad*". Crea una copia de seguridad del elemento.
- "*Restaurar*". Restaura la *Actividad* o *Recurso* mediante una *Copia de Seguridad* realizada con anterioridad.

#### **Ajustes comunes del módulo**

Existen opciones que aparecen en los ajustes de todas las *Actividades* y *Recursos*, en la sección *Ajustes comunes del módulo*. Son las siguientes:

- *1. "Disponibilidad"*. Se ofrecen tres opciones: visible para el alumno, oculto para el alumno y accesible pero no visible en la página del curso.
- *2. "Número ID".* Proporciona una forma de identificarlos para poder calcular la calificación final del curso, mediante fórmulas en las que el ID es un parámetro. Si la actividad no está incluida en ningún cálculo de calificación, este campo puede dejarse en blanco. Puede ajustarse también desde la gestión de Calificaciones.

#### **Ajustes comunes del módulo**

Sólo en las *Actividades*:

- *3. "Modo de grupo".* Toda actividad que soporte grupos puede definir un modo de trabajo en grupo. En cada actividad el comportamiento puede ser distinto:
	- *No hay grupos.* Todos los alumnos son parte de un único grupo.
	- *Grupos separados.* Cada alumno sólo ve los integrantes de su grupo e interactúa con ellos. Los demás son invisibles para él.
	- *Grupos visibles.* Cada alumno sólo puede interactuar con los integrantes de su grupo pero también puede ver a los otros grupos.
- *4. "Agrupamiento"*. Si se han seleccionado *"Grupos visibles"* o *"Grupos separados"*, se puede especificar el agrupamiento al que pertenecen los grupos que participarán en la actividad.

#### **Ajustes comunes del módulo**

- *4. "Añadir restricción de acceso por grupo/agrupamiento"*. Sólo pueden ver la actividad los grupos o agrupamientos que se seleccionen. Para más detalles, ver el siguiente apartado.
	- Ajustes comunes del módulo

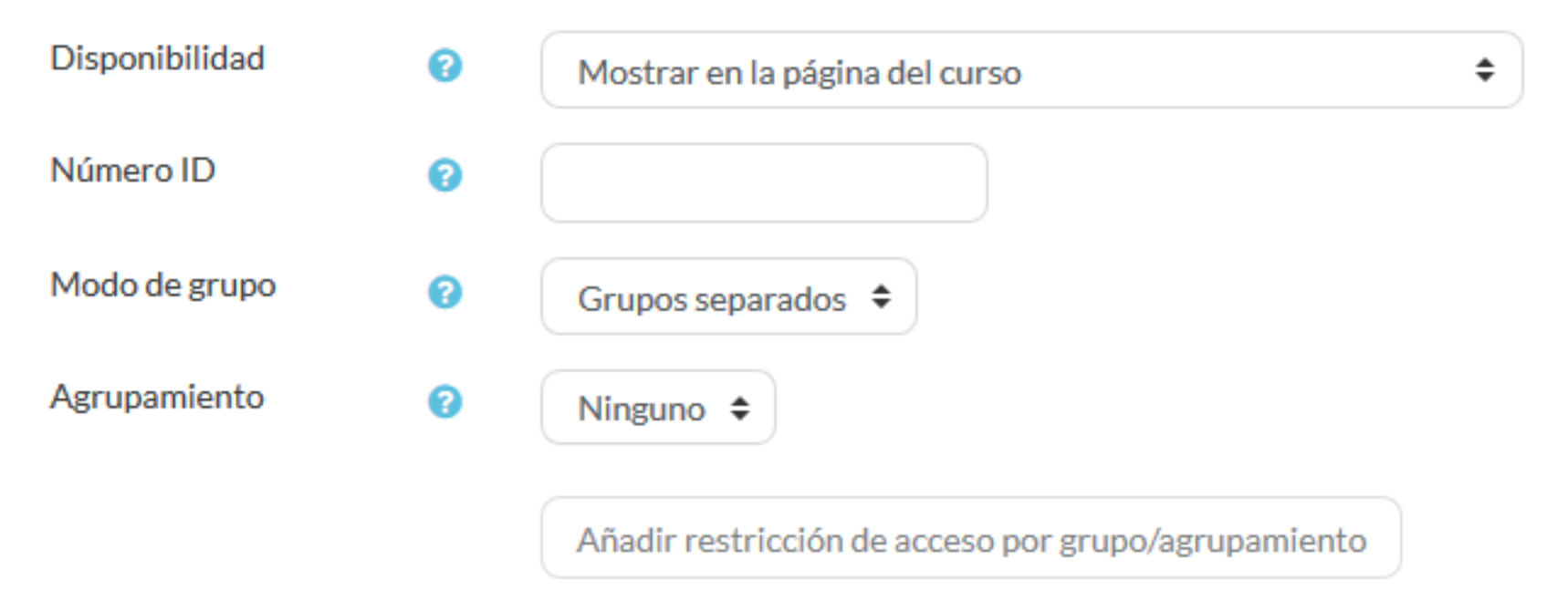

#### **Restricciones de acceso ¿Para qué sirve?**

Permiten a los profesores restringir el acceso de los estudiantes a cualquier *Recurso*, *Actividad* o *Tema* completo, de acuerdo a ciertas condiciones. Éstas pueden ser fechas, pertenencia a un grupo o agrupamiento, si se ha finalizado otra *Actividad*, si el estudiante tiene determinada información en un campo de su perfil o si se ha obtenido cierta calificación en alguna Actividad. Es posible combinar y agrupar varias condiciones

#### **Restricciones de acceso ¿Cómo se configura?**

En la configuración de las *Actividades* y *Recursos* aparece la sección *Restricciones de acceso*. En ella se configuran las condiciones que deben cumplirse para que sea visible para los estudiantes.

- ▶ Ajustes comunes del módulo
- $\blacktriangleright$  Restricciones de acceso

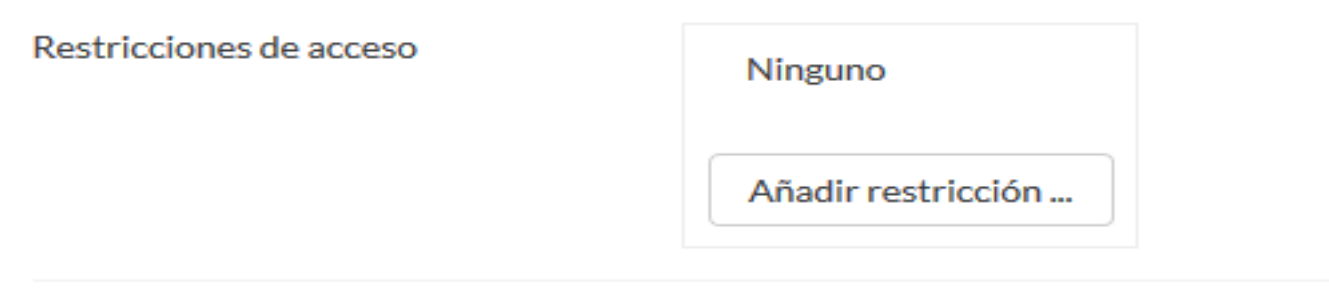

#### $\triangleright$  Finalización de actividad

#### **Restricciones de acceso ¿Cómo se configura?**

Para añadir una restricción:

1. Acceder a los ajustes del *Tema*, *Recurso* o *Actividad* al que se quiere restringir el acceso.

2. Buscar el apartado *Restricciones de acceso* y pulsar en *"Añadir restricción…"*.

3. Seleccionar el tipo de restricción.

#### **Restricciones de acceso ¿Cómo se configura?**

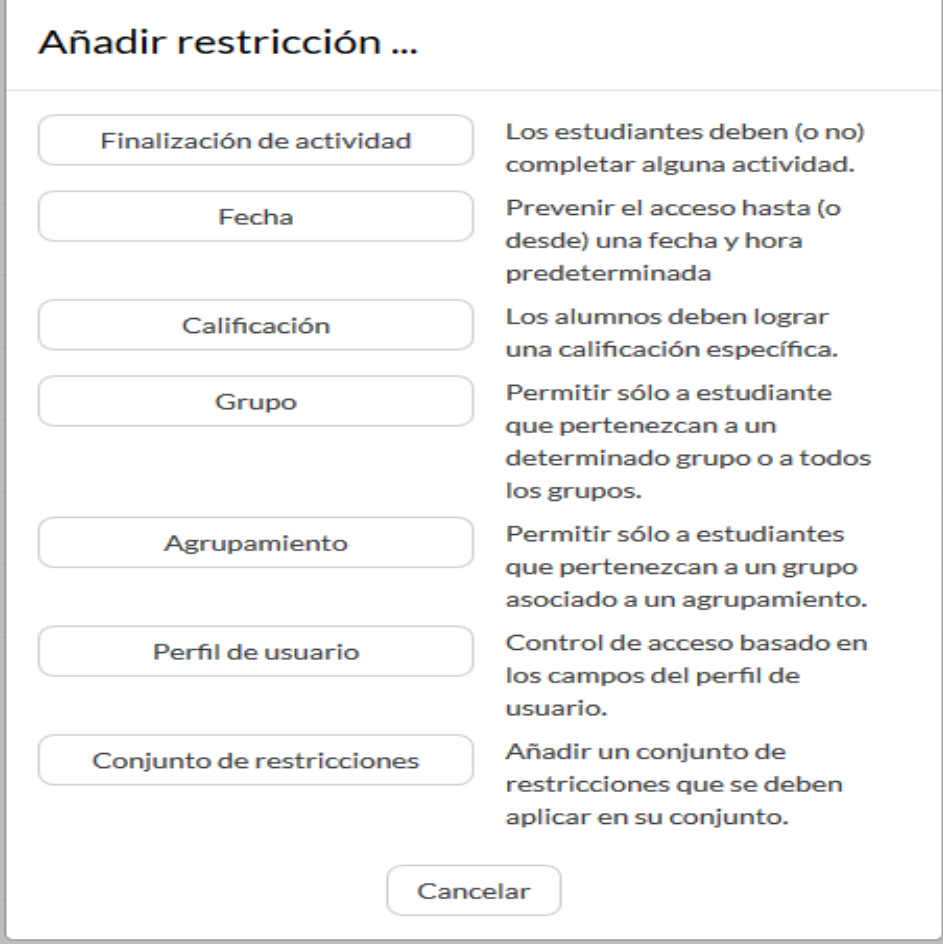

#### **Restricciones de acceso Tipos de Restricciones**

**Finalización de actividad**. Debe haberse completado previamente otra *Actividad* o *Recurso*, cumpliendo las condiciones de finalización que tuviera configuradas.

Consta de:

- Un desplegable con todos los *Recursos* y *Actividades* que hay creados hasta ese momento y en los que se hayan definido condiciones de finalización.
- Un desplegable con las diferentes posibilidades:
	- o *Debe marcarse como completada.*
	- o *No debe estar marcada como completada.*
	- o *Debe estar completa con calificación de aprobado.*
	- o *Debe estar completa con calificación de suspenso.*

#### **Restricciones de acceso Tipos de Restricciones**

**Fecha**. Se puede indicar una fecha desde o hasta la que se puede acceder.

$$
\circledast \quad \text{Fecha} \quad \text{desde} \; \div \left[ \begin{array}{cc} 9 & \div \\ \end{array} \right] \quad \text{mayo} \qquad \qquad \div \left[ \begin{array}{cc} 2018 & \div \\ \end{array} \right] \quad \text{00} \; \div \quad \begin{array}{cc} \text{00} & \div \\ \end{array} \right] \quad \mathbb{X}
$$

**Calificación**. Determina la puntuación que debe obtenerse en otra *Actividad* para acceder. Se compone de:

- Un desplegable con todas la *Actividades* que hay creadas hasta ese momento en la asignatura y que pueden ser calificadas.
- Dos campos donde escribir, en tanto por ciento, el rango en el que debe estar la puntuación de la *Actividad* seleccionada.

#### **Restricciones de acceso Tipos de Restricciones**

**Grupo**. Se restringe el acceso en función de la pertenencia a un *Grupo*.

**Agrupamiento**. Se restringe el acceso en función de la pertenencia a un *Agrupamiento*.

**Perfil de usuario**. Determina la información que debe tener o no el alumno en un campo de su perfil personal para poder acceder. Se debe indicar el campo y la información.

**Conjunto de restricciones**. Permite incluir un subconjunto con varias restricciones de cualquier tipo de las anteriores.

### *Finalización de recursos y actividades ¿Para qué sirve?*

Permite al profesor establecer condiciones que definen cuándo un *Recurso* o *Actividad* se considera como completada por el estudiante. Aparece una marca junto a la actividad cuando el estudiante cumple con los criterios establecidos, por ejemplo, cuando tiene un número determinado de mensajes escritos en un *Foro*, cuando ha recibido una calificación en una *Actividad*, cuando ha visitado una página o cuando se ha respondido a una *Consulta*.

Para que aparezca la sección de *Finalización de actividad* en los ajustes de las *Actividades* y *Recursos* es necesaria su activación:

1. Pulsar sobre el icono de "*Administración" , "Editar ajustes"* y en *"Rastreo de finalización"* debe seleccionarse en el desplegable *"Habilitar rastreo del grado de finalización"* la opción "*Sí".*

2. Pulsar en *"Guardar los cambios <sup>y</sup> mostrar"*..

 $\blacktriangledown$  Rastreo de finalización

Habilitar rastreo del grado de finalización

ℯ  $\div$ Sí

Una vez activada, dentro de cada *Recurso* o *Actividad* se configuran las condiciones que debe cumplir el estudiante para que se considere que la ha completado.

 $\blacktriangleright$  Finalización de actividad

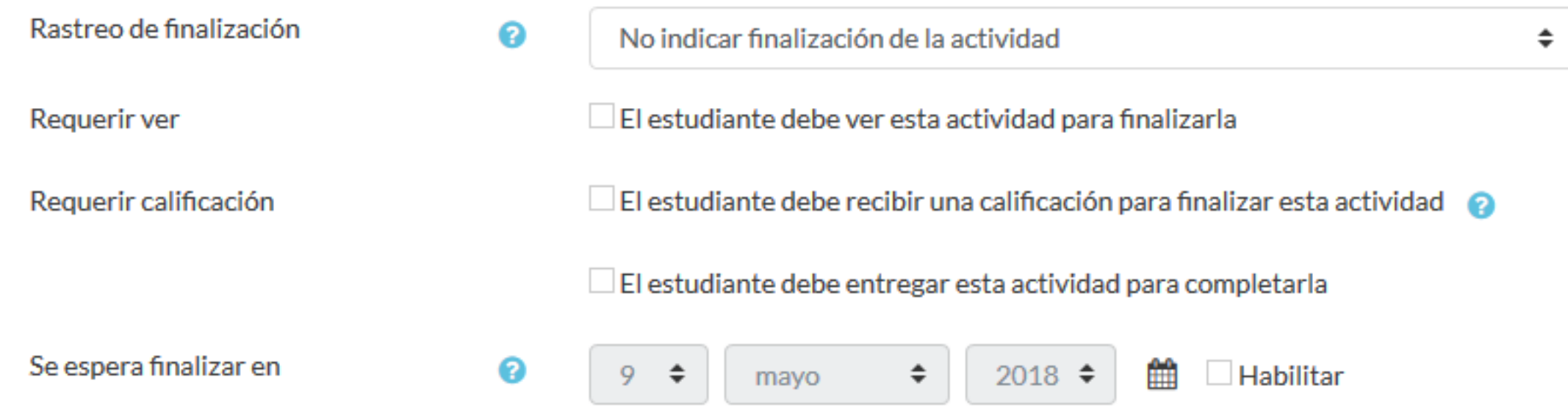

Para definirlas:

- 1. Acceder a la configuración del *Recurso* o *Actividad*.
- 2. Buscar el apartado *Finalización de actividad* y configurar las distintas opciones:
- *"Rastreo de finalización".* Permite seleccionar entre tres opciones, que no se indique la finalización de la *Actividad*, que sean los alumnos quienes la marquen como completada o que deban cumplirse una serie de condiciones.
- *"Requerir ver"*. Exige que el alumno entre en la *Actividad* para considerarla como completada. Si se configuran otras condiciones no debe habilitarse esta opción, pues es imposible cumplir otros requisitos sin entrar en la *Actividad*.
- *"Se espera finalizar en"*. Especifica la fecha en la que el estudiante debe tener ya finalizada la *Actividad*. Esta fecha no se muestra a los estudiantes y sólo aparece en el *Informe* de *Finalización de actividad* del profesor.

**Requisitos de finalización dependiendo del tipo de Actividad.**

- **"Requerir calificación "**
- **"Requerir aprobado "**

## **Gracias**